# Xcellent Scanner - Android

Copyright 2019 Ziiware Canada, Inc. All rights reserved.

**WARNING - This scanner does not send symbology information, this may result in extra search results from scans. As a result, this scanner is NOT officially supported. This documentation is merely provided to help our customers who own these scanners.**

### **1 Common barcode successful scan confirmation beeps and LED flashes**

- 1. Enter Setup: You will hear three falling tones, with purple LED flashing.
- 2. Exit Setup without Save: You will hear 3 falling tones. The flashing LED color may vary at this point.
- 3. Exit Setup with Save: You will hear 3 falling tones. The flashing LED color may vary at this point.

### **2 Unpair the scanner**

- 1. Ensure the scanner is powered off. (If the scanner is on, hold the trigger and it will beep twice before turning off.)
- 2. Hold the *power* button for about 10 seconds. You will hear the scanner beep once as the power turns on and three rising tones when it resets.

### **3 Unpair the Android device**

- 1. Open the Settings app on your Android device, and find the Bluetooth options.
- 2. Your Xcellent Scanner will be the entry starting with the letters 'CT' (may be under Paired Devices).
- 3. Choose to forget the pairing.

#### **4 Factory reset the scanner**

- 1. Ensure the scanner is powered on. (If the scanner is off, hold the trigger until one long beep sounds.)
- 2. Scan the **Enter Setup** barcode:

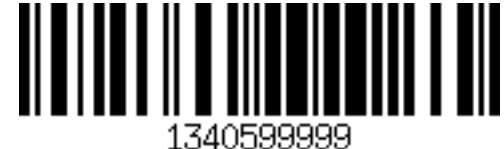

3. Scan the following code to reset all configuration on the scanner:

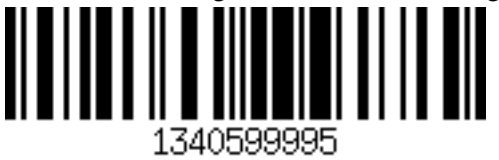

You will hear three rising tones, with purple LED flashing.

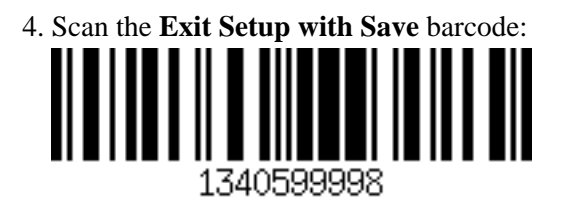

# **5 Configure the scanner for SPP Mode**

- 1. Ensure the scanner is powered on. (If the scanner is off, hold the trigger until one long beep sounds.)
- 2. Scan the **Enter setup mode** barcode:

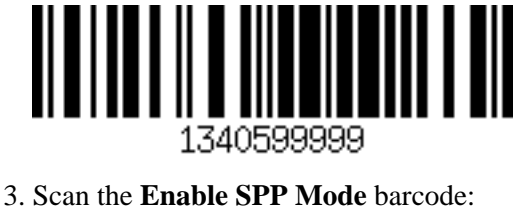

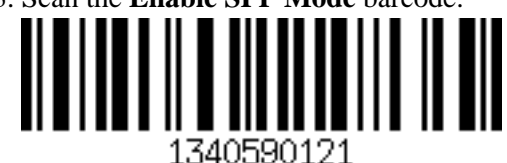

You will hear three rising tones, with purple LED flashing.

4. Scan the **Exit Setup with Save** barcode:

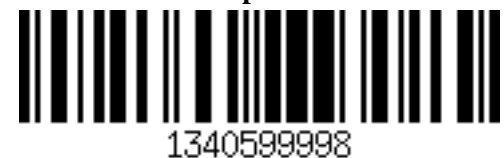

# **6 Pair the scanner to an Android device**

- 1. Ensure the scanner is powered on. (If the scanner is off, hold the trigger until one long beep sounds.)
- 2. Open the *Settings* app, and find the *Bluetooth* options.
- 3. Find the entry starting with the letters 'CT' (may be under Available Devices).
- 4. Choose to pair.
- 5. Input the pairing code 10010 in the Bluetooth pairing request dialog.
- 6. Click 'Next' or 'OK'. Your device should now be listed as paired.
- 7. Open an order for editing in ZiiZii. The scanner should be detected shortly.

# **7 Activate Barcode Scanning for Specific Barcode Type**

1. Ensure the scanner is powered on. (If the scanner is off, hold the trigger until one long beep sounds.)

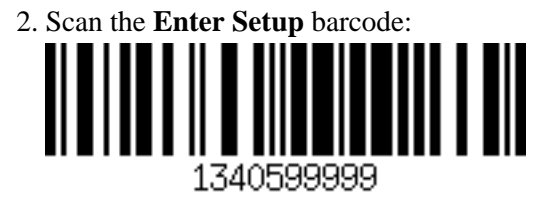

3. Scan the barcodes you wish to activate in the list below, finally followed by the **Exit with Save** barcode:

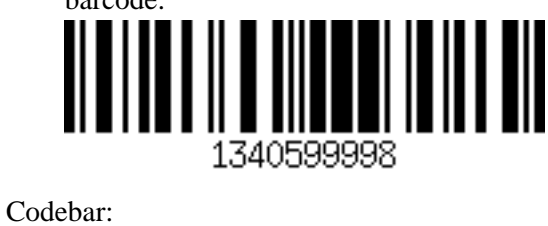

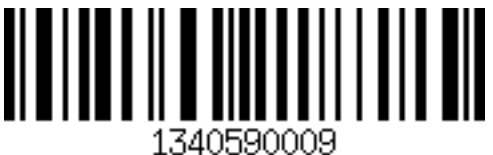

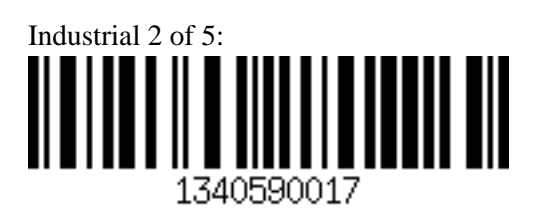

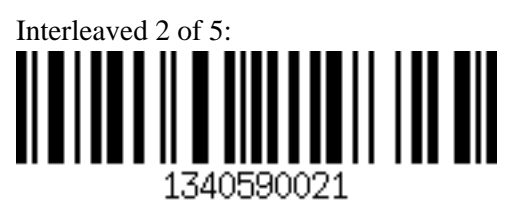

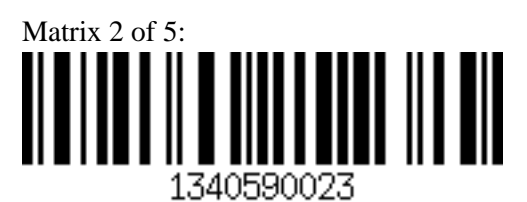

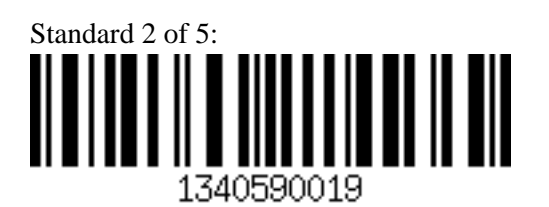

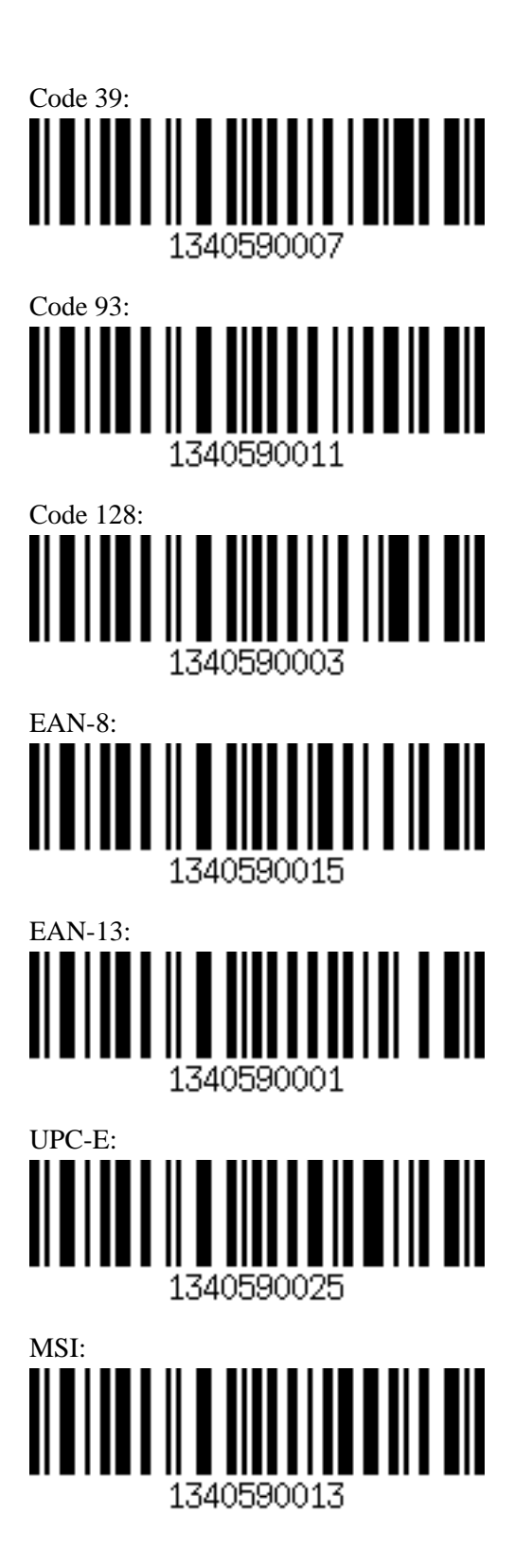

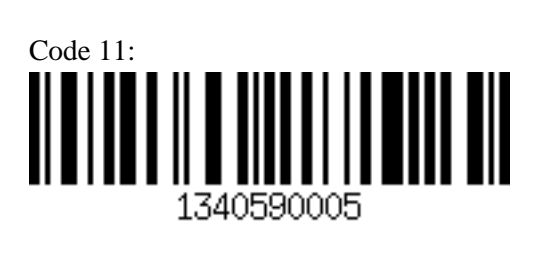